## **Sequence Rxn**

Run template on agarose gel to macroscopically determine the amount of DNA.

- $\rightarrow$  Use 11 µL of a decent to thick sized band.
- $\rightarrow$  Use clean template; use qiagen kit (more than EtOH precipitation.)

11 μL template (usually plasmid or PCR product)

- 1 μL 0.8 pmol/μL primer
- 4 μL Big dye enzyme
- 4 μL 10X Big dye buffer

20 μL

Mix; quick spin.

Add mineral oil.

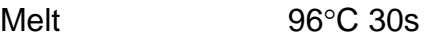

Anneal<sup>\*</sup> example 58°C 15s<sup>\*</sup>This may change; be aware of your primer Tm! Extend 60°C 4m

30 cycles

Clean up reaction with AutoSeq G-50 spin column, Amersham Biosciences product #27-5340-01. (Follow included instructions.)

Put clean sample into strip tube and bring to UWBTC for analysis.

Follow BTC computer instructions.

Select strip tube as sample type.

Place sample in freezer.

Expect 2-3 d for sample processing.

## Refer to

[https://dna.biotech.wisc.edu/documents/Cycle\\_Sequencing\\_Protocols.htm](https://dna.biotech.wisc.edu/documents/Cycle_Sequencing_Protocols.htm) for additional protocols.

Refer to<https://dna.biotech.wisc.edu/documents/Pricelist.htm>for pricing info.

## **Sequence Data & Analysis**

before you begin: download bioedit and winzip from

<https://dna.biotech.wisc.edu/index.asp>

- 1. click access your data on the above webpage
- 2. user name Andes
- 3. password andeslab
- 4. download selected files
- 5. double click on downloaded file
	- $\rightarrow$  agree to terms of winzip
- 6. file should upzip onto desktop
- 7. open unzipped file in bioedit
- 8. look at abi chromatogram to determine ~ where sequence starts and ends
	- $\rightarrow$  refer to <https://dna.biotech.wisc.edu/documents/Troubleshooting.htm> for additional troubleshooting.
- 9. minimize abi chromatogram and use dna sequence to copy selected sequence
- 10. paste sequence into word
- 11. print out and use chromatogram to resolve N's by hand on print out.
- 12. adjust N's in word document
- 13. copy resolved sequence
- 14. paste into<http://us.expasy.org/tools/dna.html>
	- $\rightarrow$  hint: determine which reading frame is correct by the stops and starts.
- 15. copy translated sequence and paste sequence into <http://prodes.toulouse.inra.fr/multalin/multalin.html>
- 16. paste in ncbi erg11 amino acid sequence, ACCESSION AF153850
- 17. select MultiAlin-Fast under sequence input format
- 18. scroll to bottom of page
- 19. adjust line length ~ 80; this enables you to be able to print your entire alignment.
	- $\rightarrow$  line length of 130 truncates ~30 bases at the end of each line
- 20. click start multalin!
- 21. if you doubt the accuracy of your alignment, use multalin to align your resolved dna sequence and the erg11 dna sequence, ACCESSION AF153850.
- 22. make appropriate adjustments to your resolved sequence and start again at step 14 with pasting your sequence into [http://us.expasy.org/tools/dna.html.](http://us.expasy.org/tools/dna.html)